## *Module 5g: Biofiltration*

### Problem Description

This example will show you how to run the biofiltration option.

Steps involved:

- 1) Revise Example 1a
- 2) Calculate pre-conditions
- 3) Add a bioretention trench under biofiltration as a land use control practice
- 4) Calculate post-conditions
- 5) Add bioretention trench under biofiltration as a drainage control practice

*The class will be filling out Table E in steps 2, 4 and 5*

Table E. Bioretention results under biofiltration

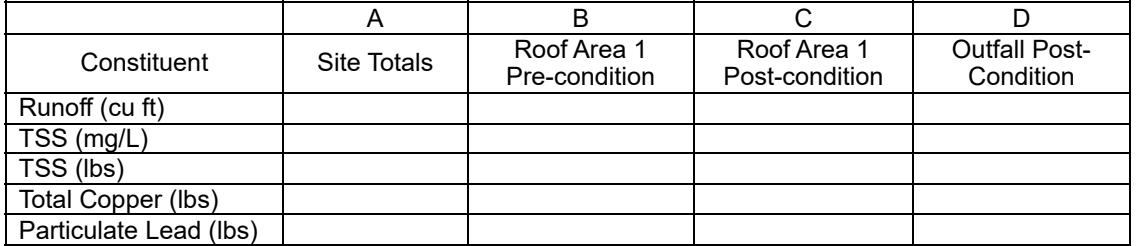

1) Revise Example 1a

*Save "Example 1 a" as "Example 1e". Add "Biofiltration for Rooftop" to the Site Description.*

2) Calculate pre-conditions

*Run the model.*

Enter the results for the entire site for Runoff (cu ft), TSS (mg/L), TSS (lbs), Total Copper (lbs), *and Particulate Lead (lbs) in Column A, Table E on this page.*

Question: The total load in TSS from the site is 4,390 lbs. The goal is a 40% reduction. What is the pollutant load, in terms of TSS (lbs), from the rooftop? What percentage of the site's loading is from rooftops?

Answer: TSS Load = 269 / 4,390= 6% By removing just the load from the rooftop, 6 percent of the load can be removed. *Enter the results for just the rooftop in Column B, Table E on this page.*

Note: A Biofilter can also be used as a Source Area Control. The user would click on the cell below the "B" in the same row as the Source Area in the Land Use screen. After all the relevant data is entered, "B" would then appear just as a "S" does for Street Sweeping. See example1d for more explanation on Source Area Controls. 3) Add a bioretention trench under biofiltration as a land use control practice

*To add bioretention trench on rooftops click on* **Land Use** *tab then* **Land Use Biofiltration** *then* **Commercial**

*Note: All other landuses should be grayed out*

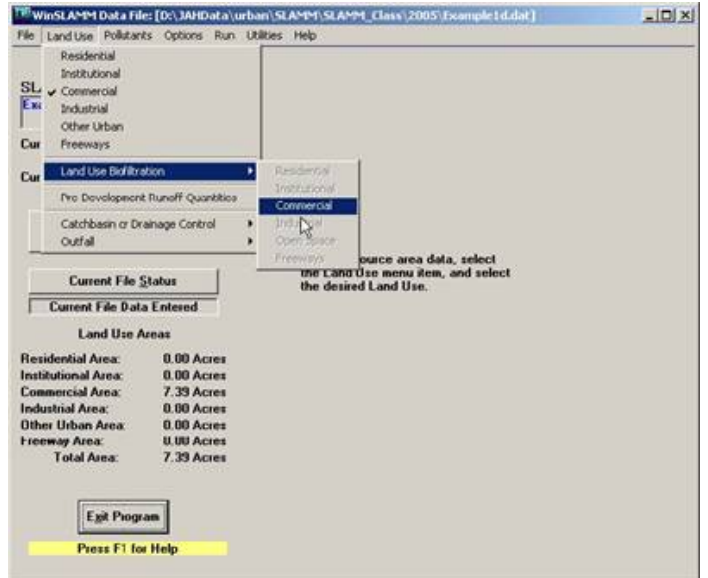

*The following window pops up.*

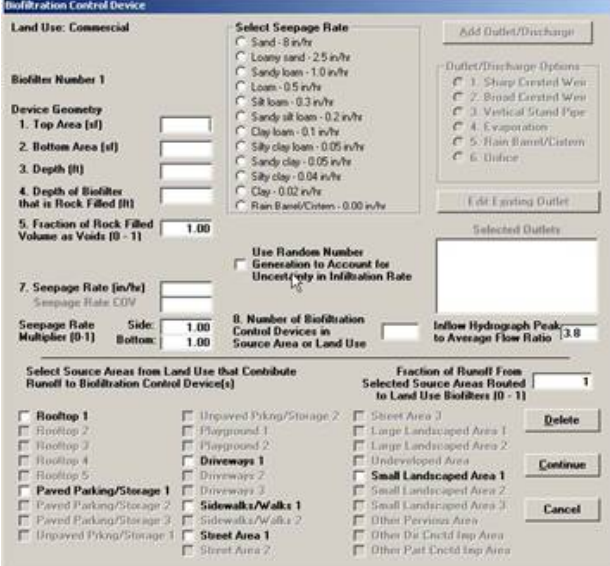

Diagram of the bioretention trench

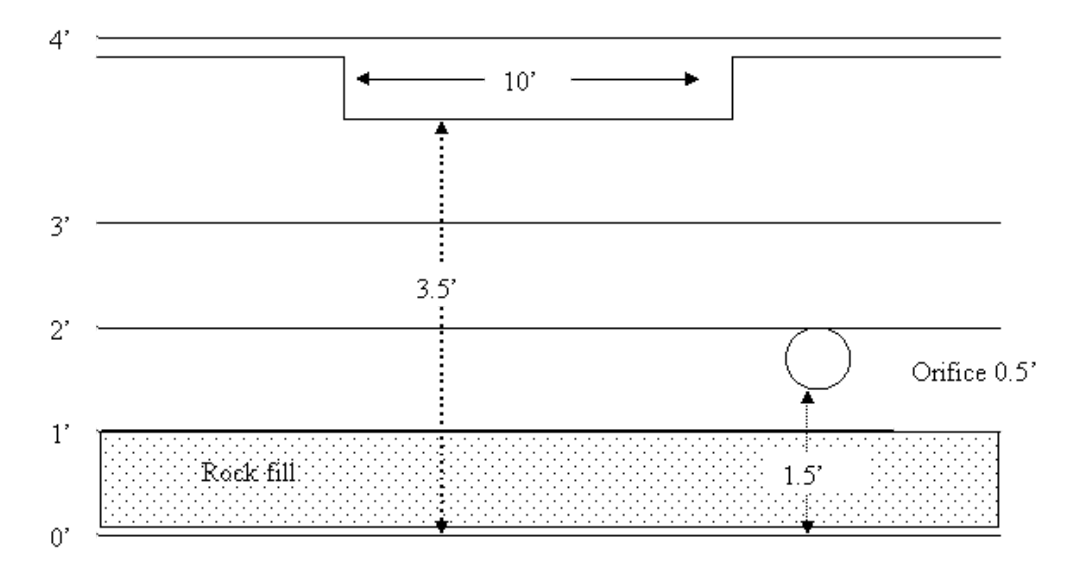

*Enter in the following Biofilter information:*

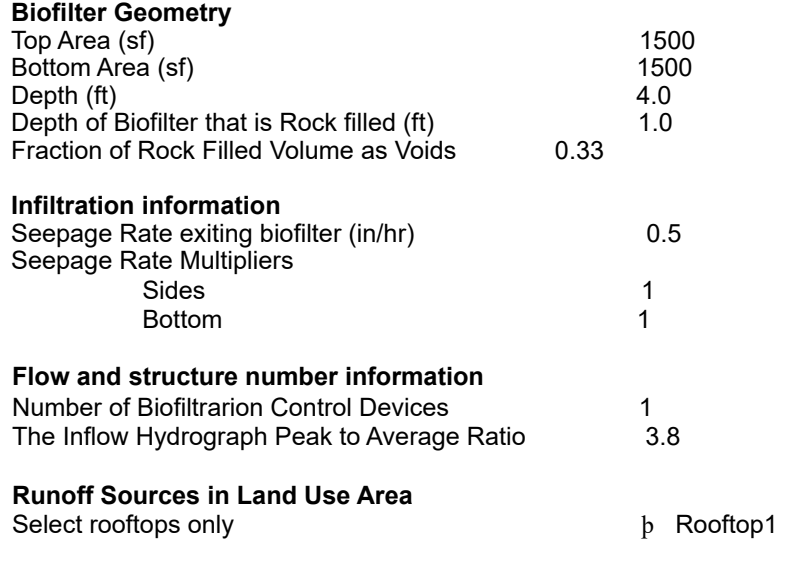

**Fraction of Runoff from Selected Areas Routed to Biofilter** 1

**Random Number Generator to account for uncertainty in infiltration rates should not be checked** ¨

*Enter the outlet structure data – First add a Broad Crested Weir – Click* **Add Outlet/Discharge** *and select* **Broad Crested Weir**

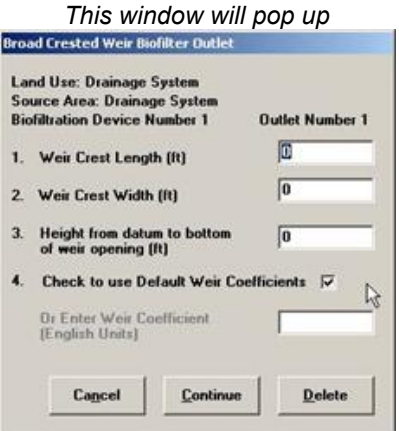

*Enter in the following information*.

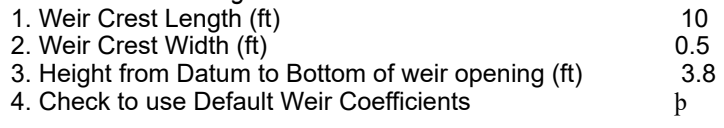

# *Click* **Continue**

Note: the Biofiltration routine will produce an error unless a Broad Crested Weir is added as an outlet structure.

*Next add an Orifice - Click* **Add Outlet/Discharge** *and select* **Orifice**

*This window will pop up*

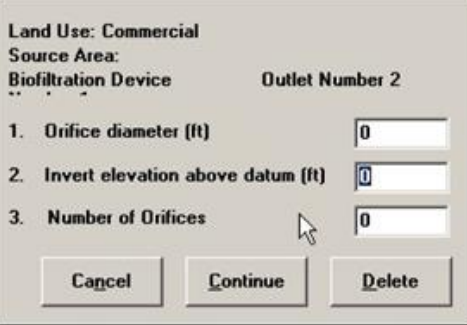

*Enter in the following information regarding the Orifice:*

1. Orifice diameter (ft) 0.5<br>2. Invert elevation above datum (ft) 1.5 2. Invert elevation above datum (ft) 3. Number of Orifices 1.0 *Click* **Continue** 4) Calculate post-conditions

*Run the model. Enter results for the rooftops in Table E, Column C.*

5) Add bioretention trench under biofiltration as a drainage control practice

*Open Example 1a again and save "Example 1a" as "Example 1e2." Change the file description to reflect Biofiltration as a Drainage Control Practice.*

To add Biofiltration as a Drainage Control - Click Landuse then Catchbasin or Drainage Control -Select Biofiltration

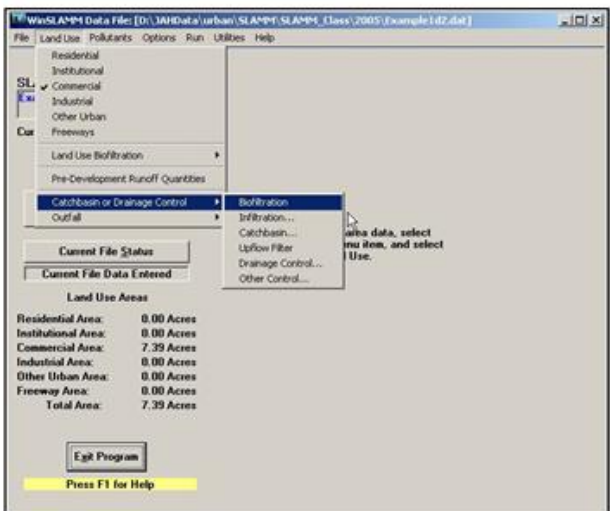

*This screen will pop up*

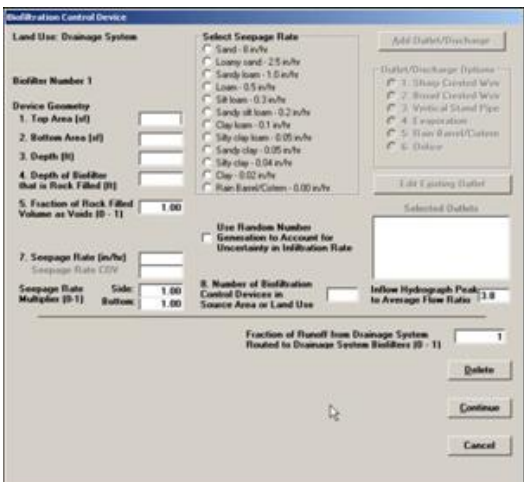

Notice that the Drainage Control Biofiltration window that opens is different than the one that opens for the Land Use Biofiltration. The individual source areas are no longer available. The Drainage Control Biofiltration window is the same as the Outfall Control Biofiltration window.

*Enter the data from Pages 3 and 4 into the Biofiltration Screen. Run the model.*

*Enter results in Table E, Column D.*

# **Output Analysis**

Note: Look at the Example1e.bfo and Example1d2.bfo files to help answer the following questions. These files can be viewed with Microsoft Excel. Open the files in Microsoft Excel using the space-delimited option. The entire file does not load.

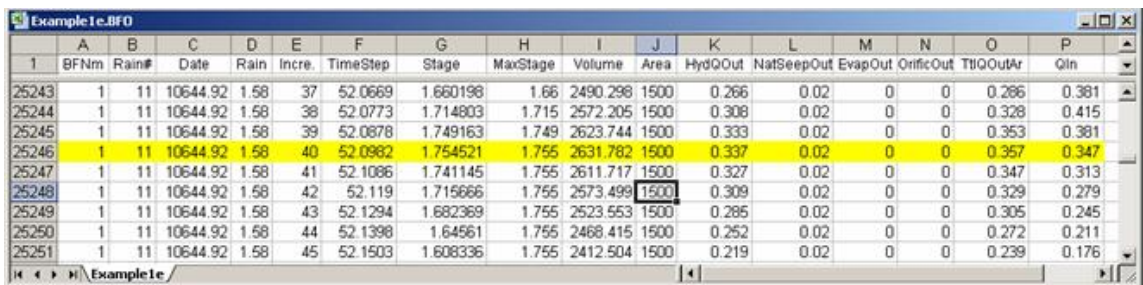

The "<filename>.bfo" files can also be viewed within WinSLAMM. To view the files in the model, Click **Utilities** then **View File**. Use **Notepad** and select all files under file type, and look for "<filename>.bfo".

#### **Output Analysis**

Question: What size would the Bioretenetion trench have to be to reach a goal of 40% reduction of TSS (lbs)?

Answer: If 2% of the site's area is used for a Biofilter, the 40% TSS (lbs) reduction goal is met.

Question: Would you change the depth of the filter to reach the goal?

Answer: No, it does not need to be changed.

Table E. Biofiltration results

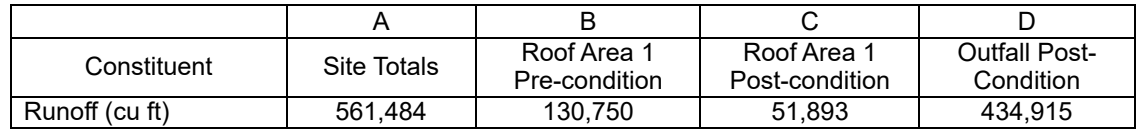

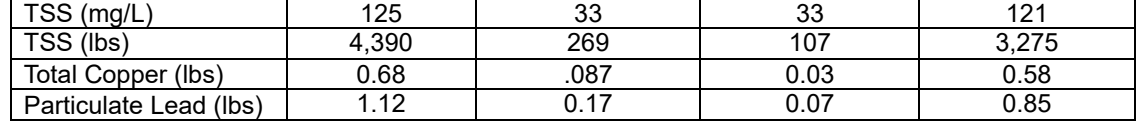